# システムの復元方法 ( Windows7 )

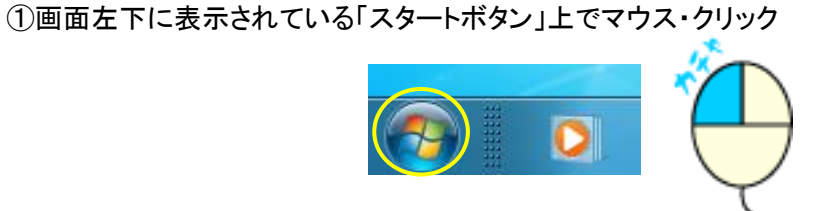

2「コンピューター」上でマウス・右クリック

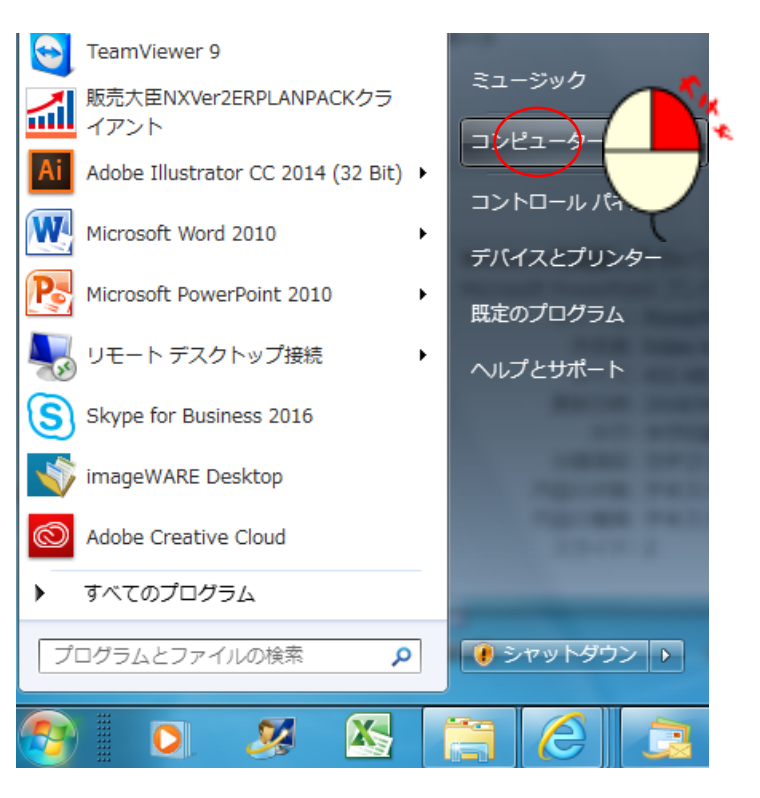

③サブメニューより「プロパティ」をマウス・クリック

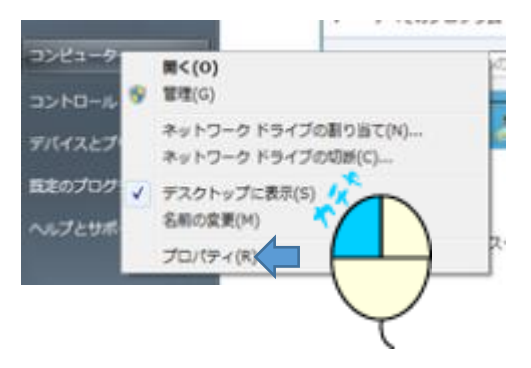

④メニュー左の「システムの保護」をマウス・クリック

Windows Update

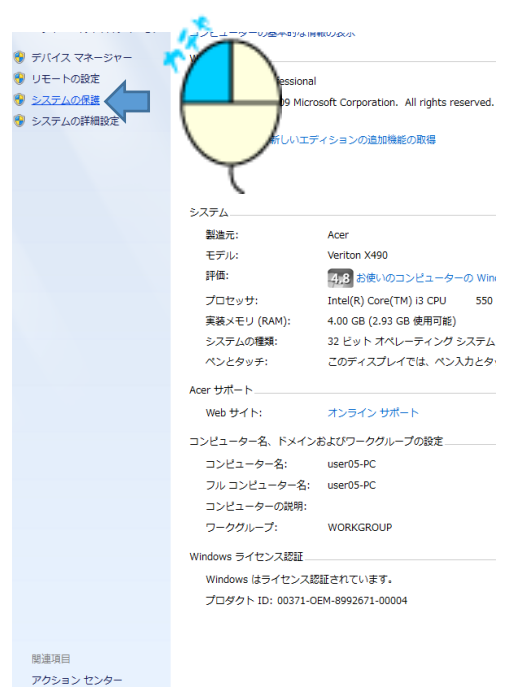

#### ⑤「システムの復元」をマウス・クリック

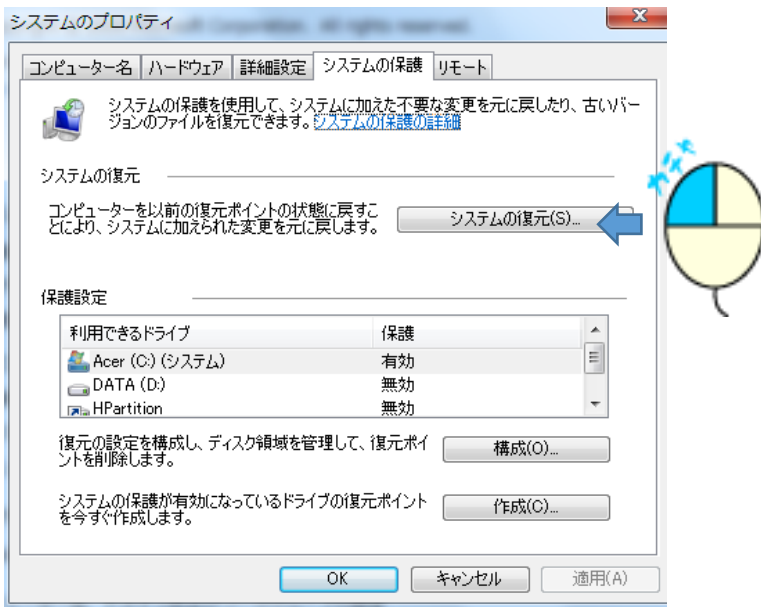

# ⑥「次へ」をマウス・クリック

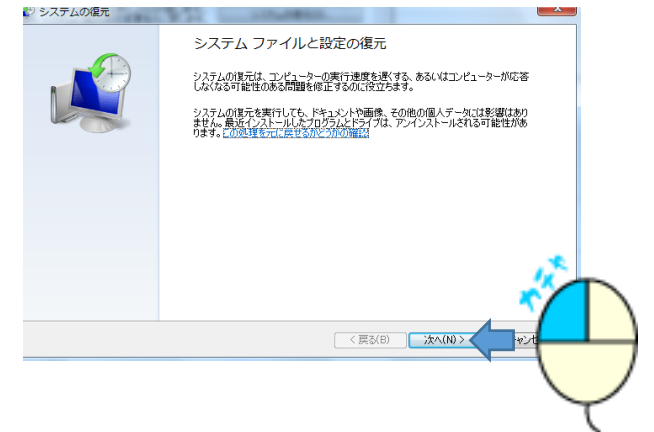

## ⑦「他の復元ポイントを表示する」チェック枠をマウス・クリック

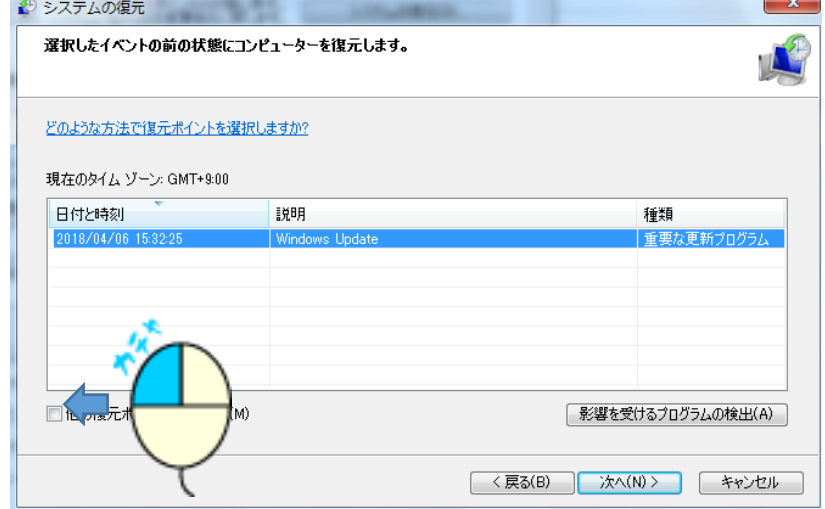

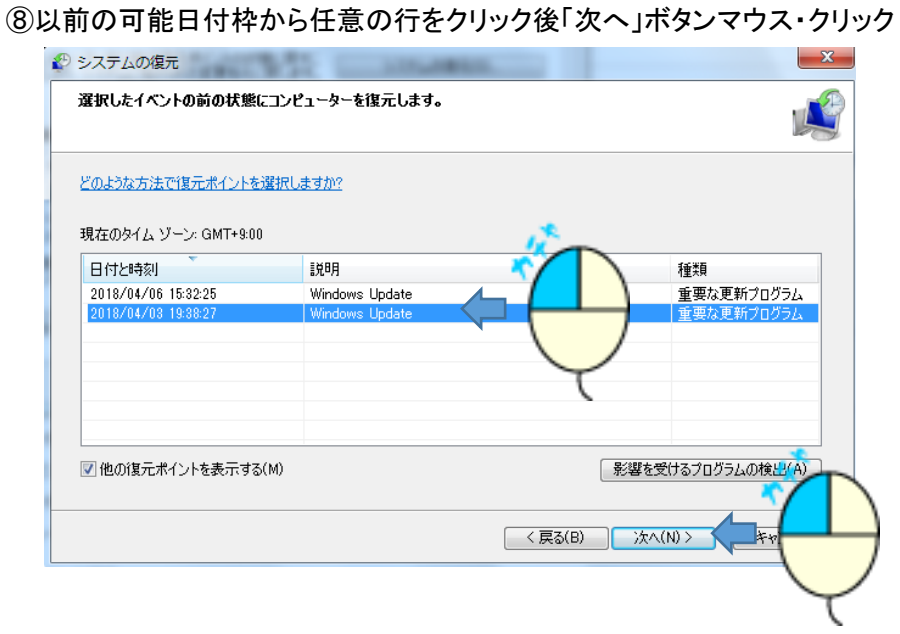

## ⑨「完了」ボタンマウス・クリック

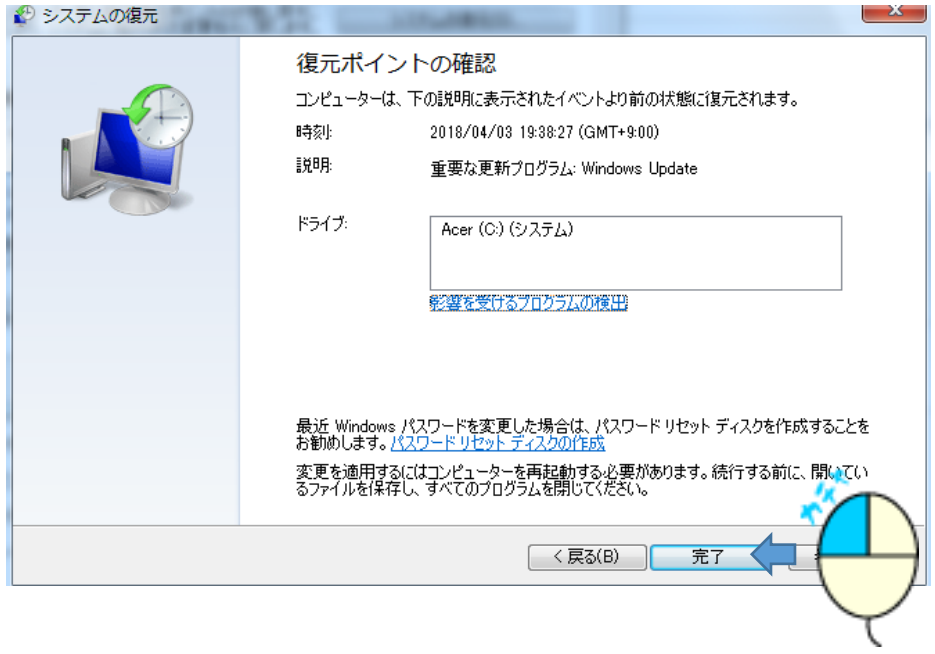

以降 作業が始まり 再起動後通常の起動画面で起動します。

その後、再度同じ現象が発生する場合は、別紙の「**Windows**アップデートの停止」作業を行って下さい。

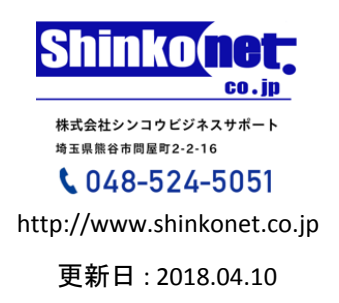